# **Généralités**

## **Pôle Emploi Spectacle / Pôle Emploi Expatriés**

Certains d'entre vous vont intégrer Pôle emploi Spectacle et/ou Pôle emploi expatrié dans leur DSN de la période d'emploi de janvier 2022. D'autres ne pourront le faire qu'à partir de la DSN de la période d'emploi de février 2022.

Tout dépend de la date à laquelle vous avez fait votre demande. Votre date d'entrée en DSN est indiquée sur le courrier de Pôle Emploi que vous avez reçu avec votre numéro de dossier.

Durant l'année 2022, vous devrez continuer à :

- ➢ Editer et remettre les AEMs à vos salariés,
- ➢ Générer et déposer le fichier des AEMs sur le site Pôle Emploi Dépôt (https://upload-aem.pole-emploi.fr).

: Dans une même déclaration, vous ne pouvez pas déclarer des salariés intermittents du spectacle et des salariés expatriés. Vous devez avoir 2 déclarations différentes, donc une fraction supplémentaire à déclarer et à reporter sur toutes vos déclarations DSN (voir notre document « *Comment déplacer des salariés ?* »).

**Les autres cotisations qui entrent en DSN en 2022**

A partir du 1er janvier 2022, la contribution à la formation continue, la CPF CDD, la taxe d'apprentissage et le complément de taxe d'apprentissage sont recouvrés par l'URSSAF et sont à déclarer par le biais de la DSN.

Nous vous avons expliqué dans une précédente mise à jour les modifications que nous avons apportées au plan de paye afin que cela soit réalisable.

Il n'y a donc rien à paramétrer de particulier dans la DSN pour que celles-ci soient prises en compte.

#### **Paramétrage dossier**

# **Code risque accident du travail**

Au menu de Studio, cliquez sur « *Paramétrage* » puis sur « *Dossier* ». Cliquez ensuite sur l'onglet « *DSN (Dads-U)* ».

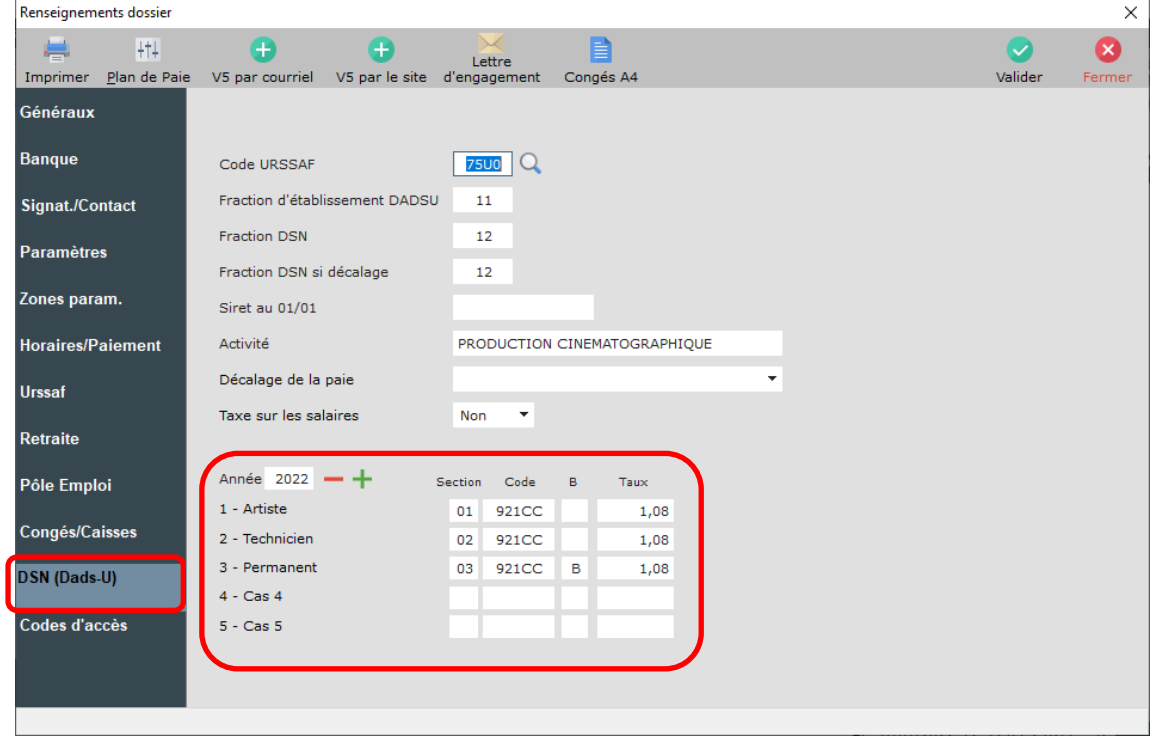

Remplissez les éléments à l'aide de votre notification AT/MP.

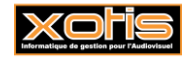

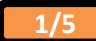

# **Contacts DSN**

Vous avez la possibilité d'indiquer aux organismes la personne à contacter au sein de votre entreprise.

Toujours dans le paramétrage du dossier, cliquez sur l'onglet « *Signat./Contact* ». Un tableau avec les divers types de choix de contact possibles a été créé.

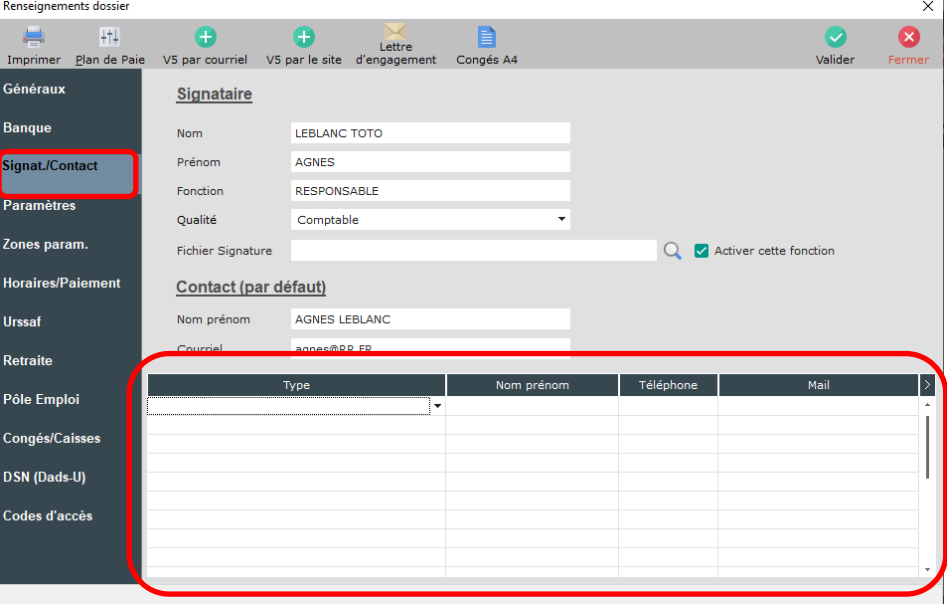

## **OPCO (pour les entreprises sans IDCC)**

Si votre entreprise relève des IDCC :

- $\geq$  5501 Convention d'entreprise indépendante ou texte assimilé non précisé,<br> $>$  5100 Statut divers ou inconnu,
- $\geq$  5100 Statut divers ou inconnu,<br> $\geq$  9998 Convention non encore ex-
- ➢ 9998 Convention non encore en vigueur,
- ➢ 9999 Absence de convention collective.

Vous devez impérativement renseigner votre OPCO par défaut.

Toujours dans le paramétrage du dossier, cliquez sur l'onglet « *Congés/Caisses* » et, parmi la liste disponible, sélectionnez votre OPCO.

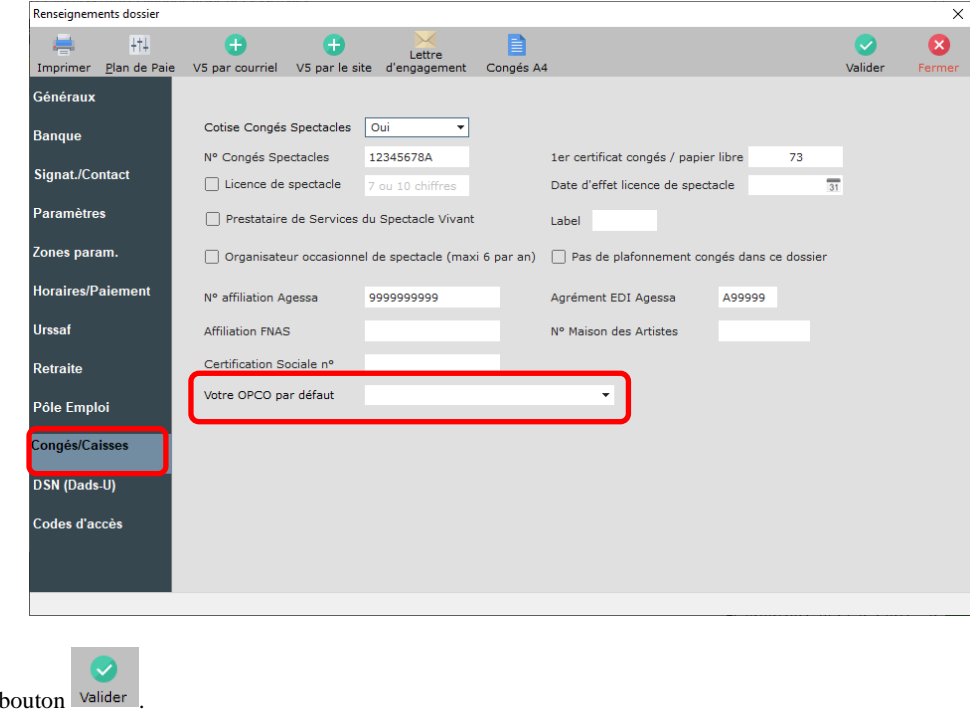

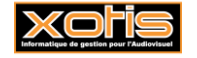

Cliquez sur le

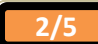

# **Pôle Emploi Spectacle / Pôle Emploi Expatrié En DSN**

# **Où vérifier votre période de passage en DSN pour Pôle emploi ?**

L'information est disponible dans le courrier que vous avez reçu de Pôle emploi avec votre numéro de dossier.

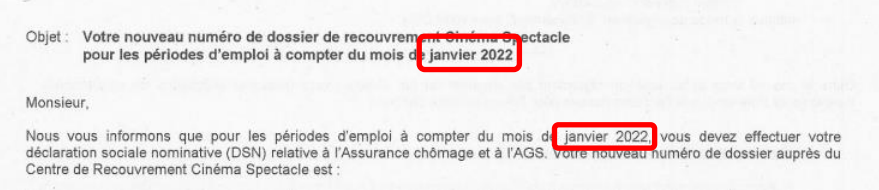

: Vous ne pouvez pas faire de déclaration Pôle Emploi Spectacle / Pôle Emploi Expatrié avant cette période d'emploi.

**Vous n'avez pas encore reçu votre (vos) numéro(s) de dossier(s) OU vous avez reçu votre (vos) numéro(s) de dossier(s) MAIS la période de passage en DSN de Pôle Emploi Spectacle / Pôle Emploi Expatrié ne correspond pas à la période en cours**

Dans un premier temps, vérifiez auprès du/de la responsable en charge de tous les dossiers de payes si il/elle n'a pas reçu le numéro de dossier qui concerne la production sur laquelle vous travaillez.

Au menu de Studio cliquez sur le bouton psn, vous obtiendrez la fenêtre suivante :

**B**W

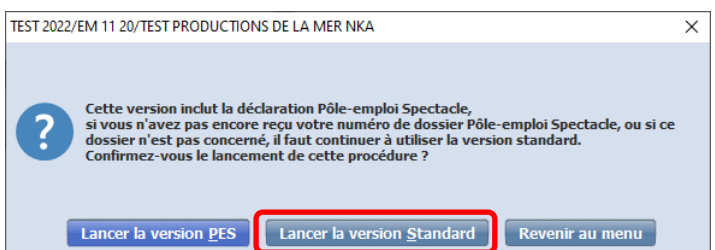

Cliquez sur l'option « *Lancer la version Standard* ». Lancez votre DSN comme habituellement (pensez à mettre à jour l'autocontrôle).

**Vous avez reçu votre (vos) numéro(s) de dossier(s) ET la période de passage en DSN de Pôle Emploi Spectacle / Pôle Emploi Expatrié correspond à la période en cours**

Dans un premier temps, prenez connaissance des documents suivants (si vous ne l'avez pas déjà fait), ils vous aideront pour le paramétrage.

➢ « *DSN 2022 – Paramétrage PES et intermittents du spectacle* »,

 $\frac{1}{2}$ 

➢ « *DSN 2022 – Paramétrage PE et salariés expatriés* ».

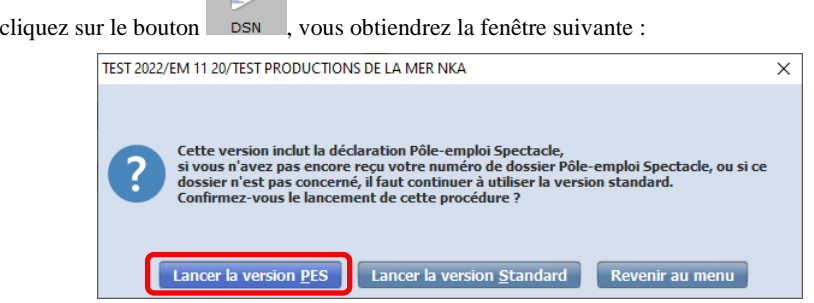

Cliquez sur l'option « *Lancer la version PES* ». Lancez votre DSN comme habituellement (pensez à mettre à jour l'autocontrôle).

### **Pré-contrôles**

Au menu de Studio

Plusieurs pré-contrôles ont été mis en place.

#### *Présence du numéro de dossier*

Si vous avez choisi de lancer la version PES et, s'il y a des rémunérations versées à des salariés intermittents ou à des salariés expatriés, le programme vérifie la présence du numéro de dossier. Si celui-ci n'est pas renseigné, le message suivant s'affichera :

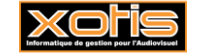

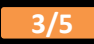

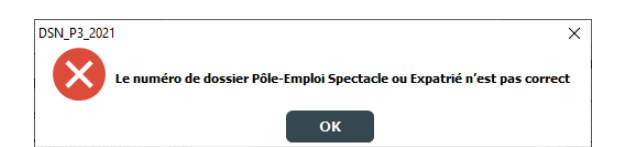

Reportez-vous aux documents « *DSN 2022 – Paramétrage PES et intermittents du spectacle* » ou « *DSN 2022 – Paramétrage PE et salariés expatriés* ».

# *Numéro d'objet*

Si vous avez choisi de lancer la version PES et s'il manque le numéro d'objet sur certaines AEMs, le programme vous le signalera.

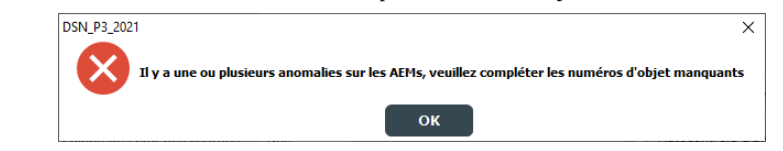

 $\text{Si}$  vous cliquez sur  $\begin{bmatrix} \text{OK} \\ \text{Vous aurez} \end{bmatrix}$ , vous aurez la liste des AEMs concernées.

DUPONTSON JANE

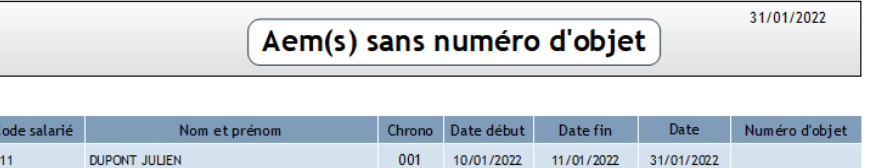

Pour corriger, au menu de Studio cliquez sur « *Outils* » puis sur « *Gestion du fichier des AEMs* » et renseignez la colonne « *Numéro d'Objet* ».

001 10/01/2022 11/01/2022

31/01/2022

|                  |    | $=$             | Impression                |                      |            |      |     |                                |                       |                 |                       | ×<br>Fermer |
|------------------|----|-----------------|---------------------------|----------------------|------------|------|-----|--------------------------------|-----------------------|-----------------|-----------------------|-------------|
| Code salarié     |    |                 | 23141<br>Q                | $\bullet$            | SMITH JANE |      |     |                                | Affichage par salarié |                 |                       |             |
| Dernier N° d'AEM |    |                 |                           |                      |            |      |     |                                |                       |                 |                       |             |
| $\bullet$        | Ok | Code<br>salarié | <b>Nom</b>                | Emploi               |            |      |     | Statut Année Chrond Numéro AEM | Numéro<br>d'Objet     | <b>Type AEM</b> | Date début            | Date $fi$ > |
| ᄉ                |    | 2211            | <b>DUPONT JULIEN</b>      | <b>ADMINISTRATEL</b> |            | 2021 | 001 | ZZZZ000119                     |                       | 1 Initiale      | 11/01/2021 12/01/20 ^ |             |
| $\checkmark$     |    | 2211            | <b>DUPONT JULIEN</b>      | <b>ADMINISTRATEL</b> |            | 2022 | 001 | ZZZZ000175                     |                       | 1 Initiale      | 10/01/2022 11/01/20   |             |
|                  |    | 22111           | DUPONTSON JAN REALISATEUR |                      |            | 2021 | 001 | ZZZZ000120                     |                       | 1 Initiale      | 11/01/2021 12/01/20   |             |

**NB :** Vous n'avez pas besoin du code SUPERVISEUR pour modifier le numéro d'objet.

#### *Répertoire d'enregistrement des PDF*

 $\overline{22}$ 

22111

Si vous avez opté pour un « *Type de sortie* » en PDF, un contrôle sur le répertoire sélectionné est fait. Vous ne pourrez plus enregistrer directement vos PDF à la racine de Studio ou dans le sous-répertoire DONNEES ou ARCHIVES.

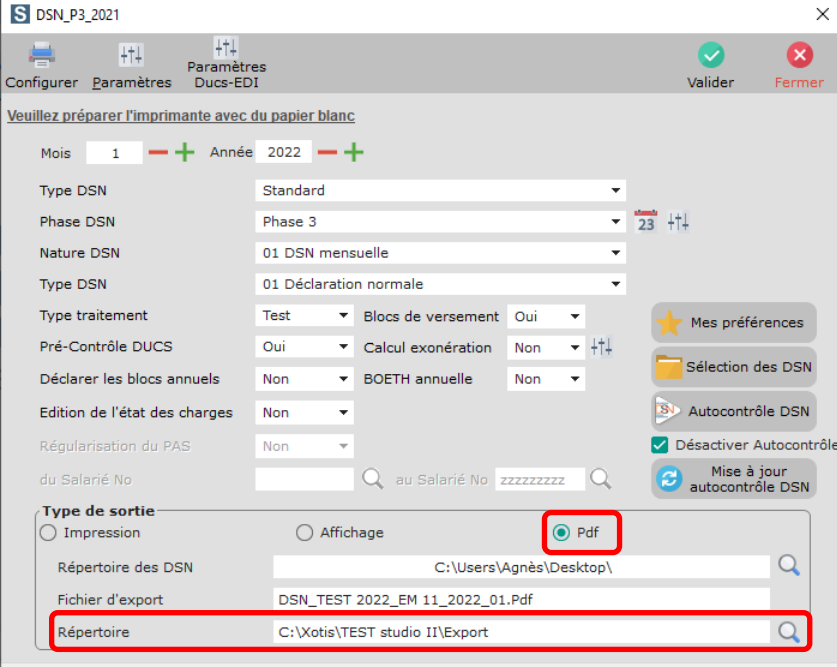

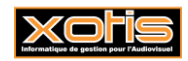

# **Vous n'avez pas encore demandé votre (vos) numéro(s) de dossier(s)**

Vous rémunérez des salariés intermittents du spectacles et vous n'avez pas encore demandé votre (vos) numéro(s) de dossier(s) ? Le temps presse ! Vous devez au plus vite faire la démarche auprès de Pôle Emploi.

Le document « *Demande numéro dossier Pôle Emploi* » disponible sur notre site vous aidera dans cette démarche.

# **Mise à jour de l'autocontrôle DSN**

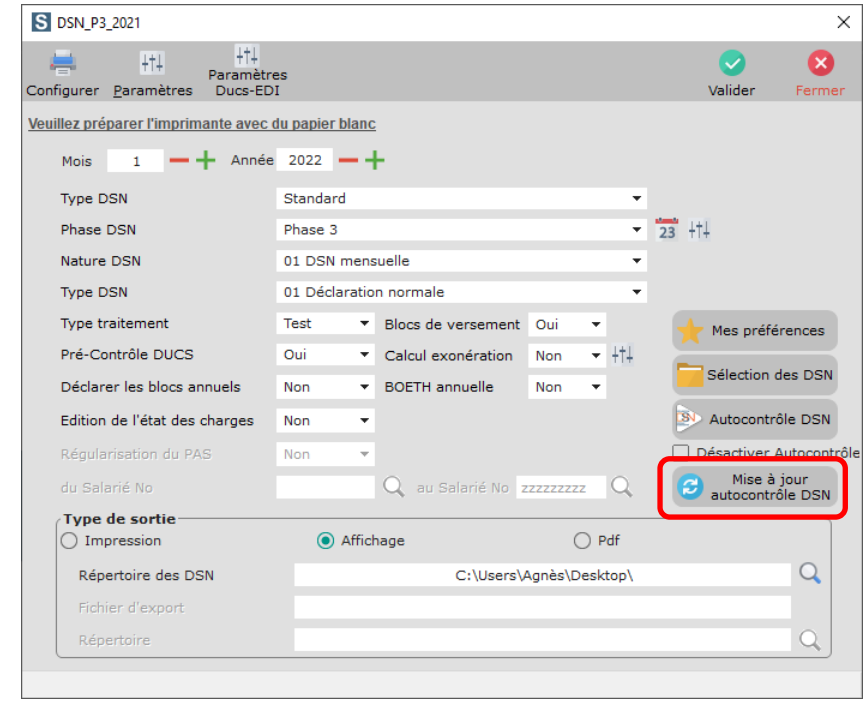

Cliquez sur le bouton  $\Theta$  autocontrôle DSN. Le programme va rechercher les mises à jour. A l'information « *La mise à jour est terminée* », cliquez sur **OK**.

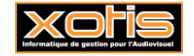